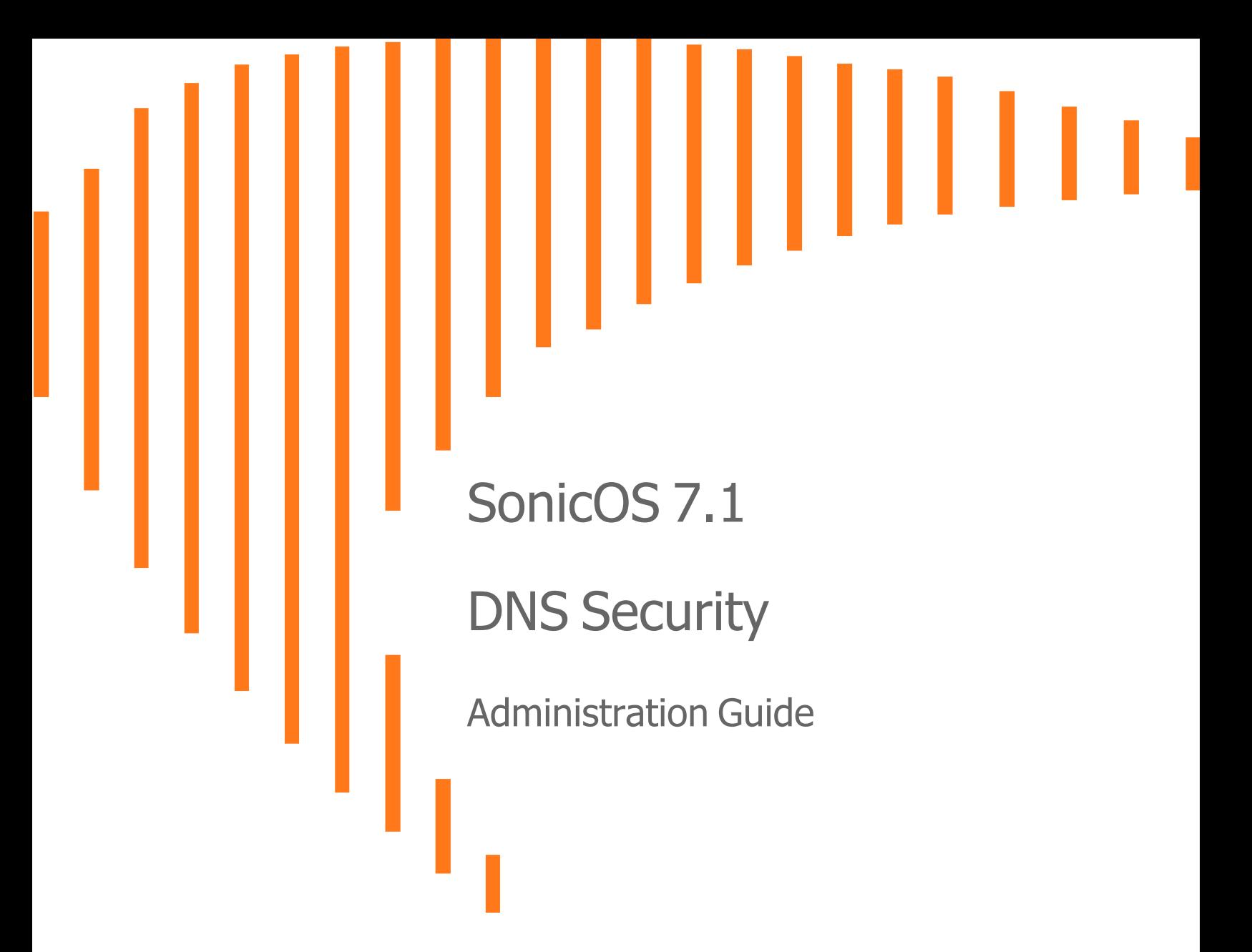

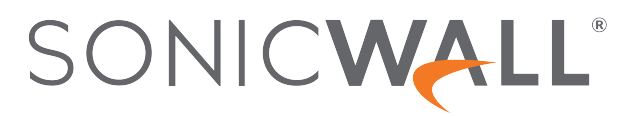

## **Contents**

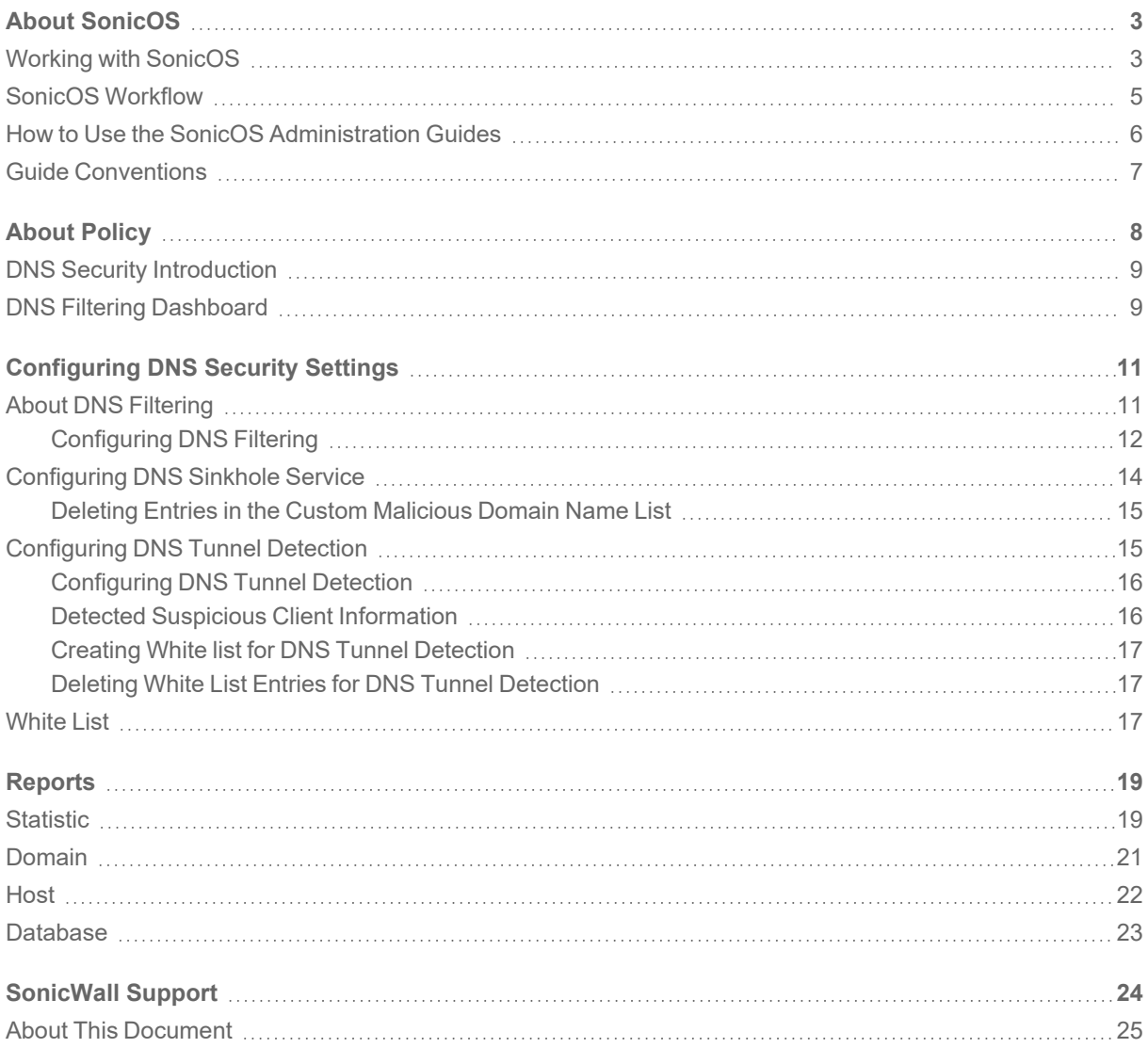

About SonicOS

1

<span id="page-2-0"></span>This guide is a part of the SonicOS collection of administrative guides that describes how to administer and monitor the SonicWall family of firewalls. SonicOS provides network administrators the management interface, API (Application Program Interface), and the Command Line Interface (CLI) for firewall configuration by setting objects to secure and protect the network services, to manage traffic, and to provide the desired level of network service. This guide focuses on how to configure the DNS settings, Dynamic DNS, and DNS Proxy settings on the SonicWall security appliances.

#### **Topics:**

- Working with [SonicOS](#page-2-1)
- SonicOS [Workflow](#page-4-0)
- How to Use the SonicOS [Administration](#page-5-0) Guides
- <span id="page-2-1"></span>**• Guide [Conventions](#page-6-0)**

## Working with SonicOS

SonicOS provides a web management interface for configuring, managing, and monitoring the features, policies, security services, connected devices, and threats to your network. SonicOS runs on top of SonicCore, SonicWall's secure underlying operating system.

The SonicOS management interface facilitates:

- Setting up and configuring your firewall
- Configuring external devices like access points or switches
- Configuring networks and external system options that connect to your firewall
- Defining objects and policies for protection
- Monitoring the health and status of the security appliance, network, users, and connections
- Monitoring traffic, users, and threats
- Investigating events

SonicWall offers two different modes of operation in SonicOS; the modes differ mainly in the areas of policy, object configuration and diagnostics.

- Policy Mode provides a unified policy configuration work flow. It combines Layer 3 to Layer 7 policy enforcement for security policies and optimizes the work flow for other policy types. This unified policy work flow gathers many security settings into one place, which were previously configured on different pages of the management interface.
- Classic Mode is more consistent with earlier releases of SonicOS; you need to develop individual policies and actions for specific security services. The Classic Mode has a redesigned interface.

This table identifies which modes can be used on the different SonicWall firewalls:

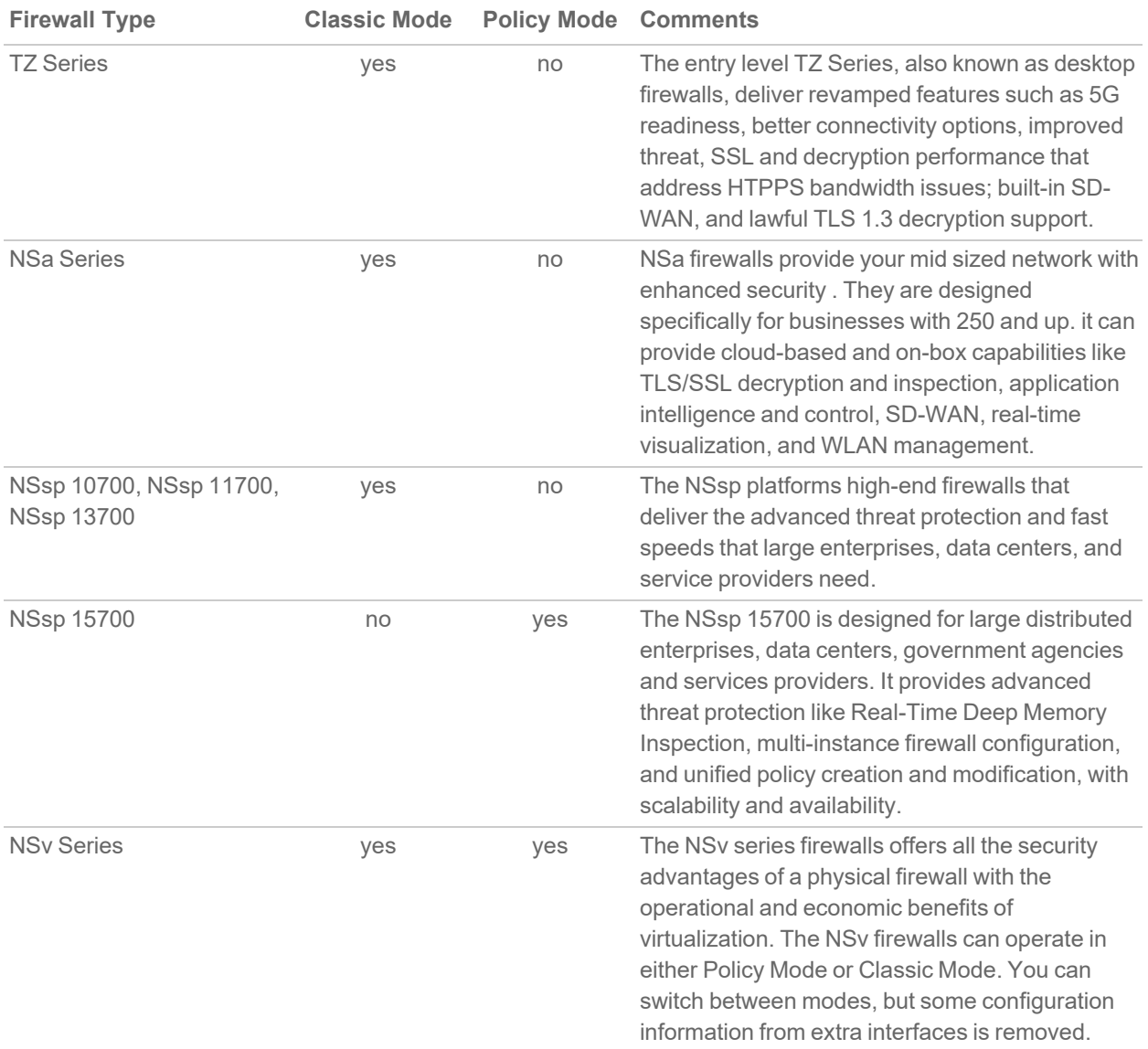

In addition to the management interface, SonicOS also has a full-featured API and a CLI to manage the firewalls. For more information, refer to:

• SonicOS 7.1 API [Reference](https://www.sonicwall.com/support/technical-documentation/sonicos-7-1-api) Guide

<span id="page-4-0"></span><sup>l</sup> *SonicOS Command Line Interface [Reference](https://www.sonicwall.com/techdocs/pdf/sonicosx-7-command-line-interface-reference-guide.pdf) Guide*

### SonicOS Workflow

When working with SonicWall products, you can use the following workflow as a guide for setting up your security solution.

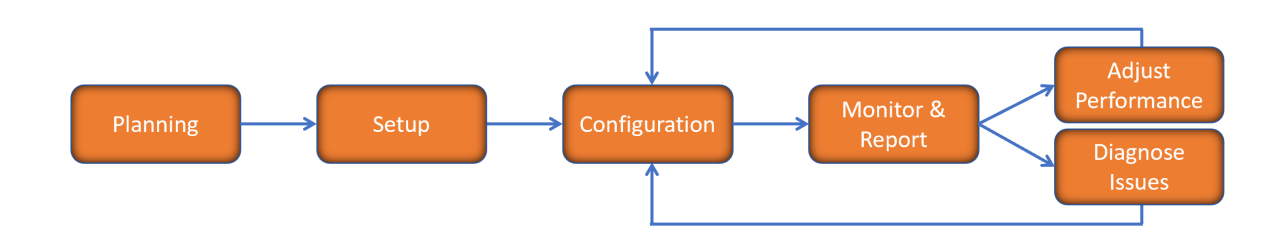

You begin your planning as you start making your purchasing decisions. Your sales partners can help you assess your network and make recommendations based on the kinds of security services you need. You can learn more about SonicWall products by reviewing product [information](https://www.sonicwall.com/support/technical-documentation/?q=sonicos%20api&language=English) and [solutions.](https://www.sonicwall.com/support/technical-documentation/?q=sonicos%20api&language=English) After selecting the solution, you can schedule your implementation.

After planning and scheduling your solution, you begin setting up the firewalls. The [Getting](https://www.sonicwall.com/support/technical-documentation/?language=English&category=Firewalls&resources=Getting%20Started%20Guide) Started Guides for your products can help you begin setting up the pieces to your solution. The getting started guides are designed to help you install the firewall to a minimal level of operation. Before performing any detailed configuration tasks described in the SonicOS Administration Guides, you should have your firewall set up and basic operation validated.

The configuration block of the workflow refers to the many tasks that combine to define how your firewall is integrated into your security solution and how it behaves when protecting your environment. Depending on the features of your security solution, this task can be quite complex. The System Administration Guides are broken into the key command sets and features. Some documents may be used for all solutions, but others may be used use only if you integrated that feature into your solution. For example, High Availability or Wireless Access Points are not necessarily used by all customers. More information about a feature's workflow is presented in the feature administration guide. Refer to the specific [Administration](https://www.sonicwall.com/support/technical-documentation/?language=English&category=Firewalls&resources=Administration%20Guide&version=7.1) Guide for a SonicOS feature for more information.

Configuration tends to be a one-time activity, although you might make minor adjustments after monitoring performance or after diagnosing an issue. The configuration activity can be broken down into the more detailed flow as the following figure shows. This also mirrors the key functions that are listed across the top of the management interface.

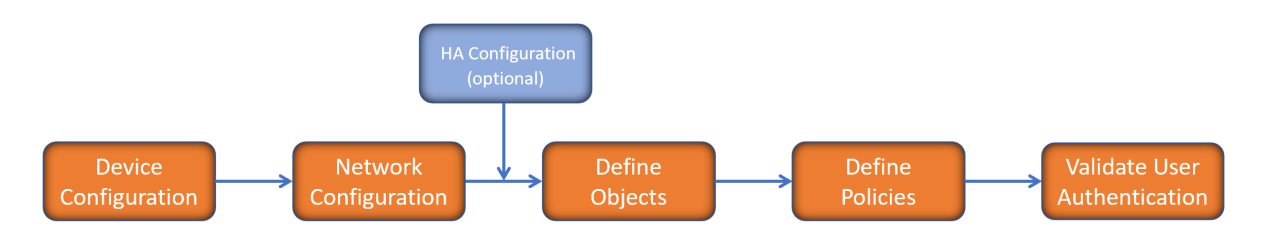

There is some flexibility in the order in which you do things, but this is the general work-flow you would follow when configuring your firewall. Start by defining the settings on the firewall. Next you set up the system and other devices that your firewall is connected to, and you can choose to implement High Availability when done. After your device, network, and system is configured, you should define the objects that you want to monitor. Then you use those objects to define the policies that protect your network. The final step to preparing your setup is to validate the user authentication.

## <span id="page-5-0"></span>How to Use the SonicOS Administration Guides

The *SonicOS Administration Guide* is a collection of guides that detail the features represented by each of the main menu items in the management interface. Within each guide, you can find topics covering commands in that menu group, along with procedures and in-depth information. The exceptions are the [SonicOS](https://www.sonicwall.com/support/technical-documentation/sonicos-7-1-monitor) 7.1 Monitor Guide and the [SonicOS]([[[Undefined variable Company_Information.Technical_Information_Base_URL]]]sonicos-7-1-objects) 7.1 Objects Guide which combine the topics for each of those functions into a single book.

To help you understand how the books align with the features and commands, the following figure shows the books organized like the SonicWall management interface.

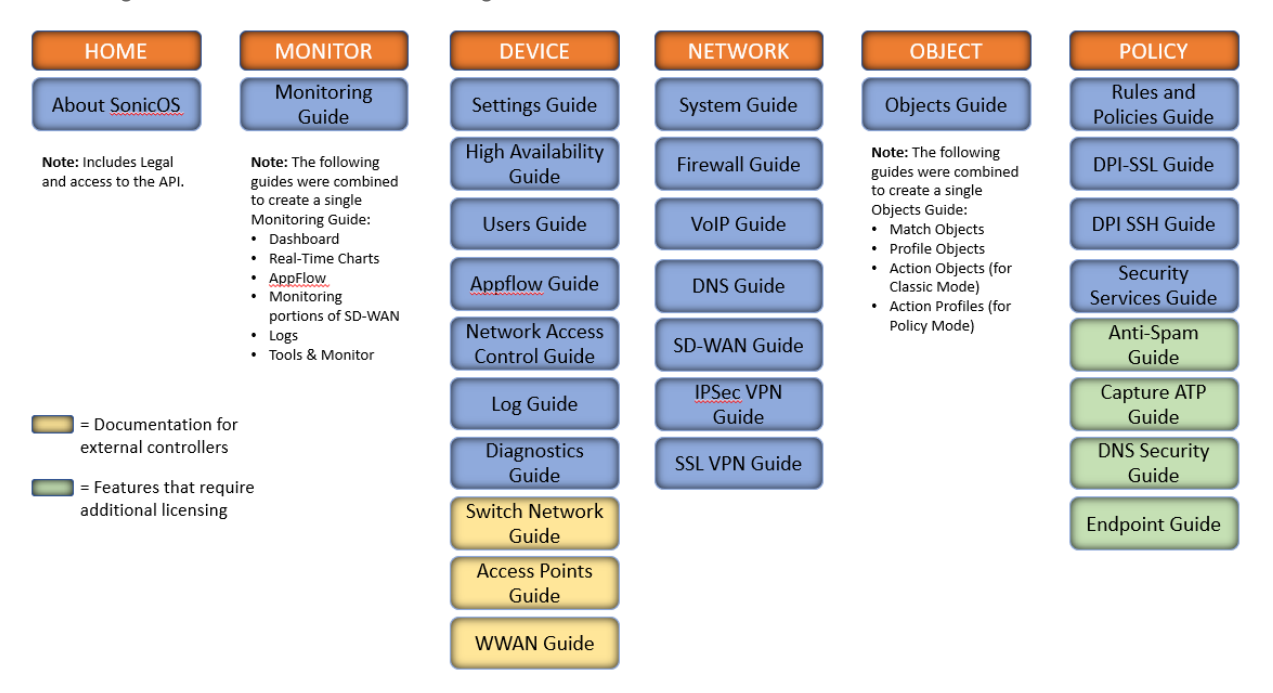

The SonicOS Administration Guides, along with related documentation, such as the getting started guides, are available on the <https://www.sonicwall.com/support/technical-documentation/>.

## <span id="page-6-0"></span>Guide Conventions

These text conventions are used in this guide:

- **NOTE:** A NOTE icon indicates supporting information.
- **IMPORTANT:** An IMPORTANT icon indicates supporting information.
- **TIP:** A TIP icon indicates helpful information.
- **CAUTION: A CAUTION icon indicates potential damage to hardware or loss of data if instructions are not followed.**
- **WARNING: A WARNING icon indicates a potential for property damage, personal injury, or death.**

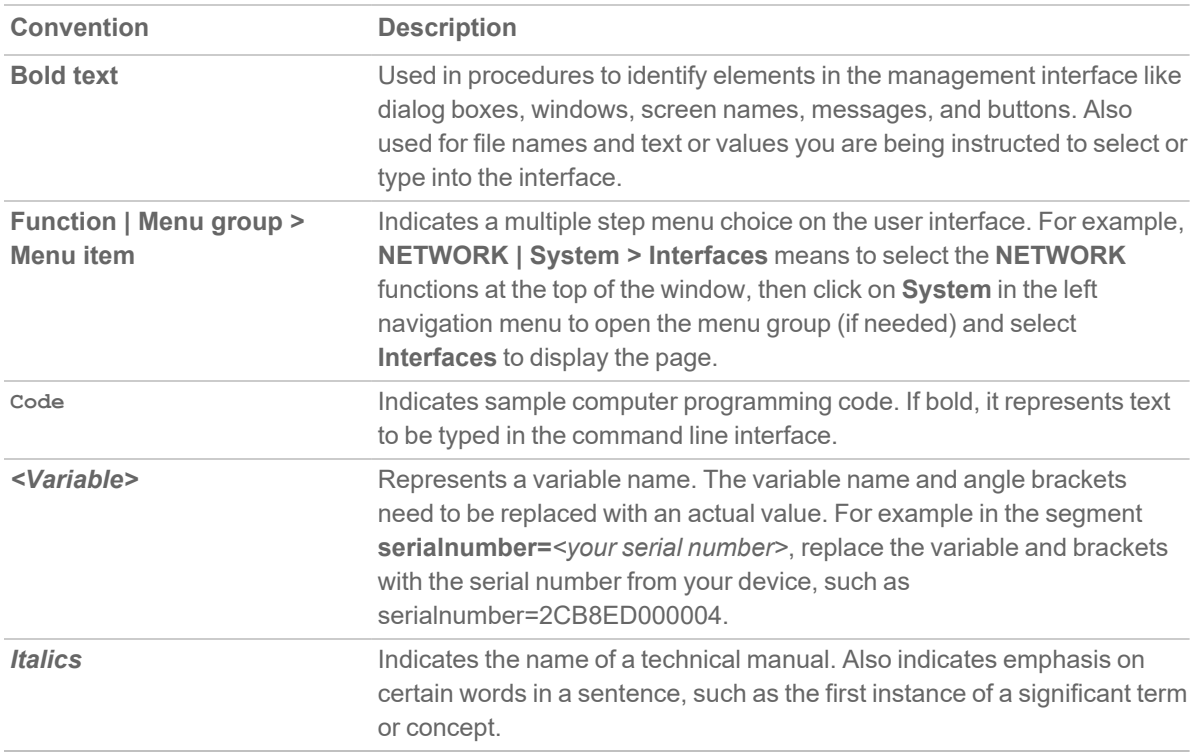

2

## About Policy

<span id="page-7-0"></span>SonicOS comes equipped with several features to configure policy. The other policy configuration tools are group under the **POLICY** option as follows.

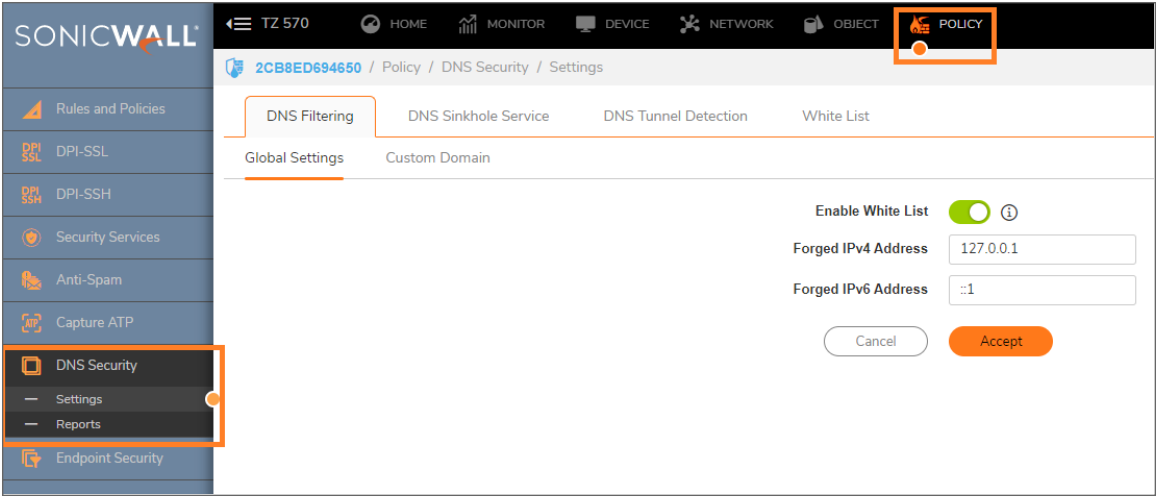

- **Rules and Policies** To configure the setting rules and policies.
- DPI-SSL DPI-SSL is a separate, licensed feature that provides inspection of encrypted HTTPS traffic and other SSL-based IPv4 and IPv6 traffic.
- **DPI-SSH To configure the decryption DPI-SSH.**
- **Security Services** Security Services settings allow a choice of operating for maximum security, or accepting less than the highest security level but with higher network performance levels.
- **Anti-Spam** Anti-Spam is a separate, licensed feature that provides a quick, efficient, and effective way to add anti-spam, anti-phishing, and anti-virus capabilities to your existing firewall.
- **Capture ATP** Capture Advanced Threat Protection (ATP) helps a firewall identify whether a file is malicious by transmitting the file to the cloud where the SonicWall Capture ATP service analyzes the file to determine if it contains a virus or other malicious elements.
- **DNS Security** The Domain Name System (DNS) Security is a domain categorization service by integrating with public DNS Server Neustar.

**Endpoint Security** - Manage logs for your product subscriptions and licensed security products in one location. Security products include Capture Client, Content Filtering, Intrusion Prevention, App Control, Botnet/GeoIP Filtering, and Gateway Anti-Virus/Anti Spyware/Capture ATP.

#### **Topics:**

- DNS Security [Introduction](#page-8-0)
- <span id="page-8-0"></span>• DNS Filtering [Dashboard](#page-8-1)

## DNS Security Introduction

The Domain Name System (DNS) Security is a domain categorization service by integrating with public DNS Server Neustar. The following are the features of DNS Security:

- Provide central DNS management by leveraging SonicOS DNS proxy
- Support DNS Filtering enforcement in both UPE and Global mode
- Support EDNS packet process and DNS category processing report
- Inspect and deny domains associated with malicious activity over 19 pre-defined categories
- Early Malware detection with out decryption

The DNS tools are group under the **POLICY | DNS Security** options allows you to configure DNS Security.

- [Configuring](#page-10-0) DNS Security Settings
- <span id="page-8-1"></span>• [Reports](#page-18-0)

## DNS Filtering Dashboard

The Dashboard is the default view when you log in to SonicOS for the first time. The navigation path is **HOME > Dashboard > System**.

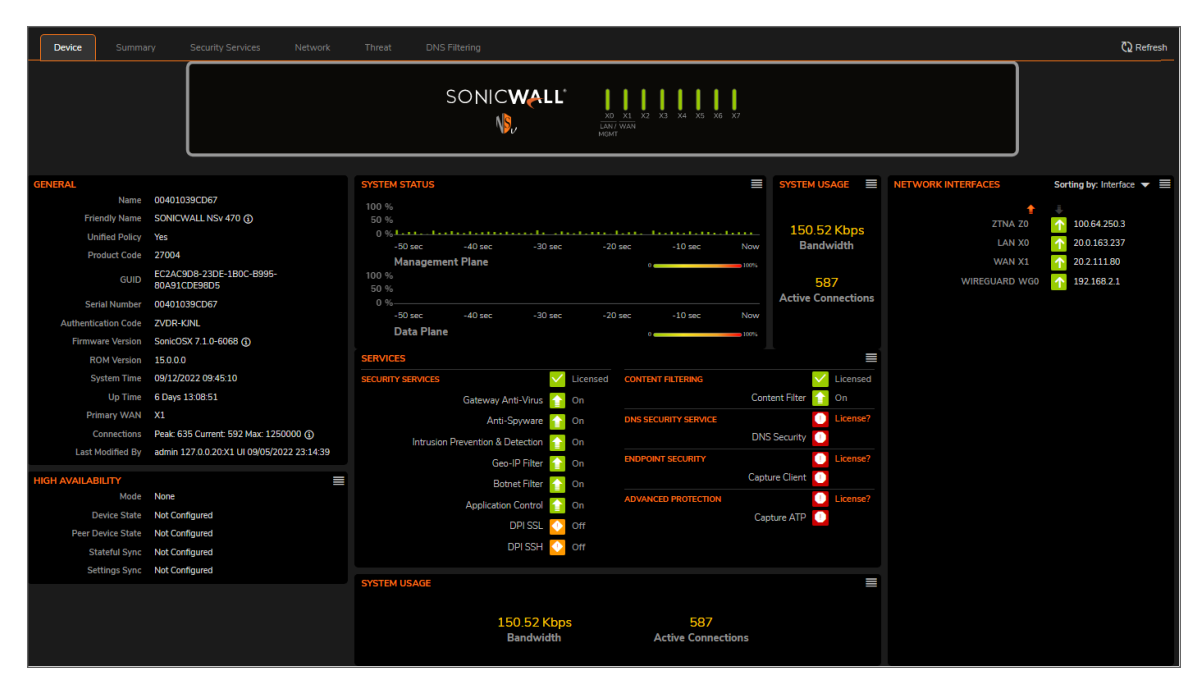

It provides several sections and tabs for viewing the status of your SonicOS firewall and shows a graphical representation of key firewall features and performance. The Dashboard can be your starting place for monitoring performance. Symbols and colors are used to indicate whether things are operational, need attention, or if a problem needs to be resolved.

Click the DNS Filtering tab in **HOME > Dashboard > System** to view the DNS Filtering status.

# <span id="page-10-0"></span>Configuring DNS Security Settings

3

The **POLICY | DNS Security** page allows you to manually configure your DNS security settings at the unit and group levels.

#### **Topics:**

- About DNS [Filtering](#page-10-1)
- [Configuring](#page-13-0) DNS Sinkhole Service
- [Configuring](#page-14-1) DNS Tunnel Detection
- <span id="page-10-1"></span>• [White](#page-16-2) List

## About DNS Filtering

Before SonicOS 7.x, SonicOS doesn't have the domain categorization service

SonicOS 7.1 onwards, SonicOS has central DNS management by leveraging DNS proxy, and DNS security features like DNS Filtering, DNS Sinkhole service ,and DNS Tunnel Detection.

The following are the configuration change reference.

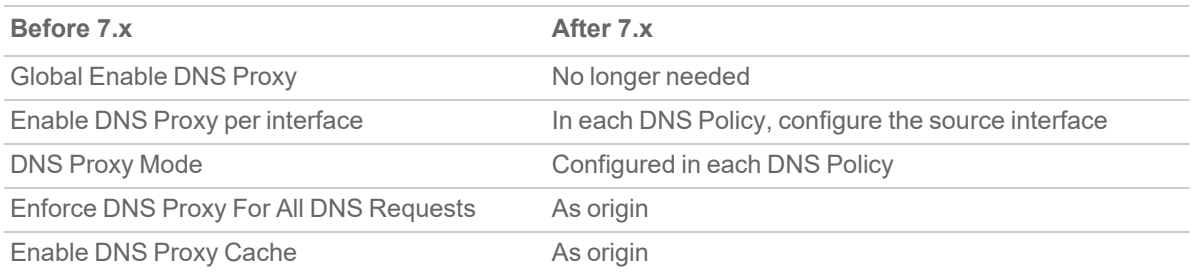

Neustar is a public DNS Server which has intelligence of domain name categorization. By integrating Neustar DNS service with SonicWall firewall, we obtain domain categorization service along with DNS for SonicWall customers.SonicWall support profiles to take different actions on different categories, then the DNS Packet will process according to the action. Neustar support 19 pre-defined categories and SonicWall support 4 actions.

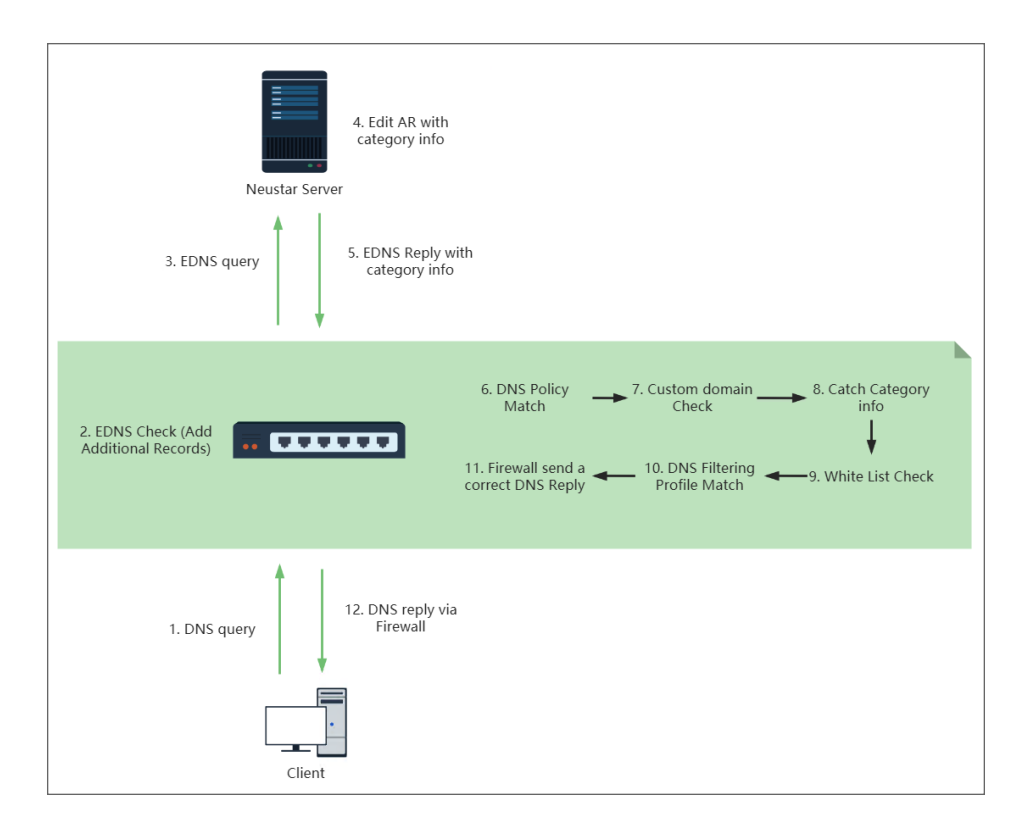

#### **Topics:**

<span id="page-11-0"></span>• [Configuring](#page-11-0) DNS Filtering

### Configuring DNS Filtering

#### *Prerequisite:*

To use DNS Filtering, user has to do the following configurations:

- <sup>l</sup> Ensure **DNS Filtering** is licensed under **Gateway Services** in the license page
- <sup>l</sup> Add/Edit/Delete **DNS policy** manually in the **Policy > Rules and Polices > DNS Rules**. For more information on adding DNS policy, refer to the *SonicOS Rules and Policies guide*
- <sup>l</sup> Add/Edit/Delete **DNS Profile** in the **Object > Profile Objects> DNS Filtering**. For more information on adding DNS policy, refer to the *SonicOS Objects guide*
- <sup>l</sup> Set the **DHCP DNS Server Lease Scopes** interface as the interface IP of firewall in the Dynamic Range Configuration. For more information on adding Dynamic, refer to the *SonicOS system guide*
- <sup>l</sup> Enable **Enforce DNS Proxy For All DNS Requests** at **DNS Proxy settings** in the **Network > DNS > DNS Proxy**

#### *To configure Global settings:*

- 1. Navigate to **POLICY | DNS Security > Settings**.
- 2. Hover over to the **DNS Filtering** tab.

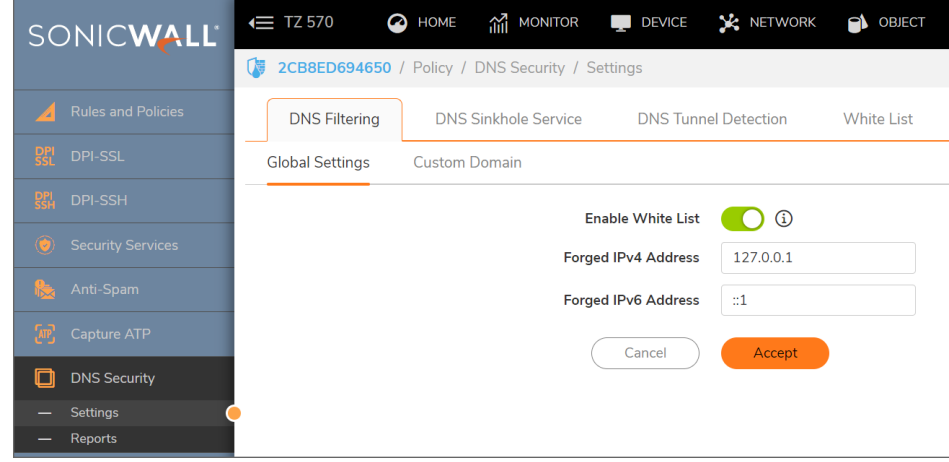

3. Click the **Global Settings** tab. Enable the option **Enable White List**.

**NOTE:** White List can be used for both **DNS Sinkhole Service** and **DNS Filtering**.

- 4. Configure both **Forged IPv4 Address** and **Forged IPv6 Address.**
- 5. Click **Accept**.

#### *To configure Custom Domain:*

- 1. Navigate to **POLICY | DNS Security > Settings**.
- 2. Hover over to the **DNS Filtering** tab.
- 3. Click the **Custom Domain** tab.
- 4. Under **Category Information**, you can find the different type of categories and the categories explanation.

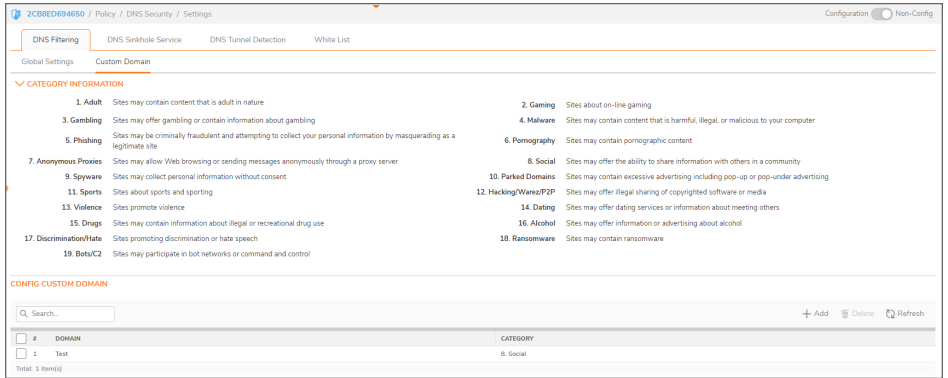

5. For each domain name you want to add as a custom domain name under the **Config Custom Domain** section:

- a. Click **+Add**. The **Add DNS filter Custom Domain** dialog displays.
- b. Enter the custom domain name in the **Domain Name** field.
- c. Select the category type from the drop-down in the **Category** field.
- d. Click **Save**.

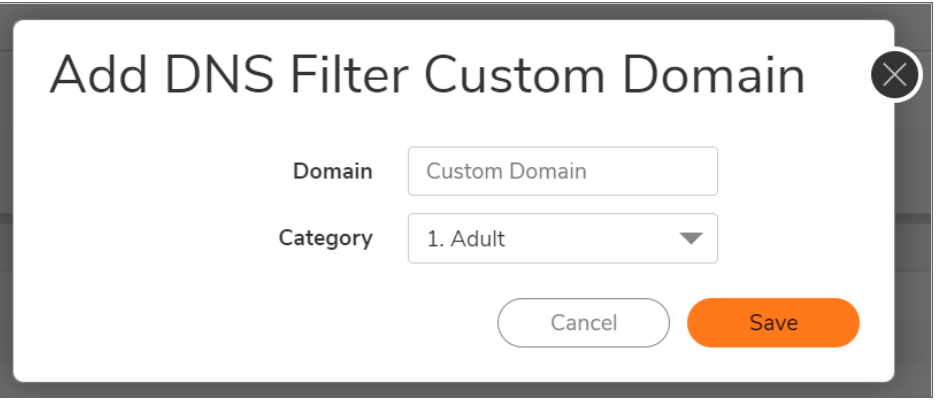

## <span id="page-13-0"></span>Configuring DNS Sinkhole Service

A DNS sinkhole also known as a sinkhole server, Internet sinkhole, or Blackhole DNS — is a DNS server that gives out false information to prevent the use of the domain names it represents. DNS sinkholes are effective at detecting and blocking malicious traffic, and used to combat bots and other unwanted traffic.

SonicOS provides the ability to configure a sinkhole with black and white lists.

#### *To configure DNS Sinkhole settings:*

- 1. Navigate to **POLICY | DNS Security > Settings**.
- 2. Hover over to the **DNS Sinkhole Service** tab.
- 3. Select **Enable DNS Sinkhole Service** under the **Settings** tab. This option is not selected by default.
- 4. Click the **Global Settings** tab. Enable the option **Enable White List**.
- 5. From the **Action** drop-down menu, select what the service should do:
	- <sup>l</sup> **Dropping with Logs**
	- <sup>l</sup> **Dropping with Negative DNS reply to Source**
	- <sup>l</sup> **Dropping with DNS reply of Forged IP**
- 6. Ensure the **IPv4 address and IPv6 address**, **Current Detection**, and **Malicious Domain** in the fields.
- 7. Click **Accept**.

#### *To configure Custom Malicious Domain Name List:*

- 1. Navigate to **POLICY | DNS Security > Settings**.
- 2. Hover over to the **DNS Sinkhole Service** tab.
- 3. Click the **Custom Malicious Domain Name** tab.
- 4. For each domain name you want to add as a malicious domain name:
	- a. Click **+Add**. The **Add One Domain Name** dialog displays.
	- b. Enter the malicious domain name in the **Domain Name** field.
	- c. Click **Save**.

### <span id="page-14-0"></span>Deleting Entries in the Custom Malicious Domain Name List

#### *To delete the entries in a list:*

- 1. Navigate to **POLICY | DNS Security > Settings**.
- 2. Hover over to the **DNS Sinkhole Service** tab.
- 3. Click the **Custom Malicious Domain Name** tab.
- 4. Select an entry to delete or select the top checkbox next to the **Domain Name** column to select all of the items in the list.
- <span id="page-14-1"></span>5. Click **Delete**.

## Configuring DNS Tunnel Detection

DNS tunneling is a method of bypassing security controls and exfiltrating data from a targeted organization. A DNS tunnel can be used as a full remote-control channel for a compromised internal host. Capabilities include Operating System (OS) commands, file transfers, or even a full IP tunnel.

SonicOS provides the ability to detect DNS tunneling attacks, displays suspicious clients, and allows you to create white lists for DNS tunnel detection.

When DNS tunneling detection is enabled, SonicOS logs whenever suspicious DNS packets are dropped.

**NOTE:** DNS Tunneling settings can be made at the group or unit level.

#### **Topics:**

- [Configuring](#page-15-0) DNS Tunnel Detection
- Detected Suspicious Client [Information](#page-15-1)
- Creating White list for DNS Tunnel [Detection](#page-16-0)
- <span id="page-15-0"></span>• Deleting White List Entries for DNS Tunnel [Detection](#page-16-1)

### Configuring DNS Tunnel Detection

*To configure DNS tunnel detection:*

- 1. Navigate to **POLICY | DNS Security > Settings**.
- 2. Click the **DNS Tunnel Detection** tab.
- 3. Under **Settings**, select **Enable DNS Tunnel Detection** to enable DNS tunnel detection.
- 4. To block all the DNS traffic from the detected clients, select **Block All The Clients DNS Traffic**.
- <span id="page-15-1"></span>5. Click **Accept**.

### Detected Suspicious Client Information

SonicOS displays information about all hosts that have established a DNS tunnel in the **Detected Suspicious Clients Info** table.

#### *To view detected suspicious client Information:*

- 1. Navigate to **POLICY | DNS Security > Settings**.
- 2. Hover over to the **DNS Tunnel Detection** tab.
- 3. Click on the **Detected Suspicious Clients Info** tab.

This table is populated only if DNS tunnel detection is enabled. Hosts are dropped only if blocking clients DNS traffic is enabled. For more information, refer to [Configuring](#page-15-0) DNS Tunnel Detection.

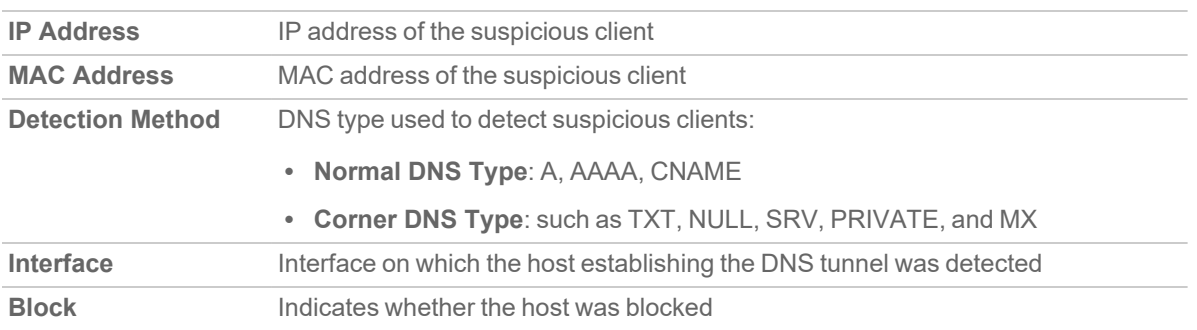

### <span id="page-16-0"></span>Creating White list for DNS Tunnel Detection

You can create white lists for IP address you consider safe. If a detected DNS tunnel IP address matches an address in the white list, DNS tunnel detection is bypassed.

#### *To create a DNS white list:*

- 1. Navigate to **POLICY | DNS Security > Settings**.
- 2. Hover over to the **DNS Tunnel Detection** tab.
- 3. Click on the **White List for DNS Tunnel Detection** tab.
- 4. For each IP address you want to add to the white list:
	- a. Click **+Add**. The **Add One White Entry** dialog displays.
	- b. In the **IP Address** field, enter the IP address of the domain to be added to the whitelist.
	- c. Click **Save**.

### <span id="page-16-1"></span>Deleting White List Entries for DNS Tunnel Detection

*To delete all white list entries for DNS tunnel detection:*

- 1. Navigate to **POLICY | DNS Security > Settings**.
- 2. Hover over to the **DNS Tunnel Detection** tab.
- 3. Click on the **White List for DNS Tunnel Detection** tab.
- 4. Select an entry to delete or select the top checkbox next to the **IP Address** column to select all of the items.
- <span id="page-16-2"></span>5. Click **Delete**.

### White List

You can create white lists for IP address you consider safe.

**NOTE:** The default URLs on White List is deleted by design. Now its displays No data as default.

#### *To create a white list:*

- 1. Navigate to **POLICY | DNS Security > Settings**.
- 2. Click the **White List** tab.
- 3. For each domain name you want to add to the white list:
	- a. Click **+Add**. The **Domain Name** dialog displays.
	- b. In the **Domain Name** field, enter the white list domain name.
	- c. Click **Save**.

#### *To delete all white list:*

- 1. Navigate to **POLICY | DNS Security > Settings**.
- 2. Click the **White List** tab.
- 3. Select an entry to delete or select the top checkbox next to the **IP Address** column to select all of the items.
- 4. Click **Delete**.

## Reports

4

<span id="page-18-0"></span>Navigation to **HOME > Dashboard > System**.to view the overview of DNS Filtering data and reports.

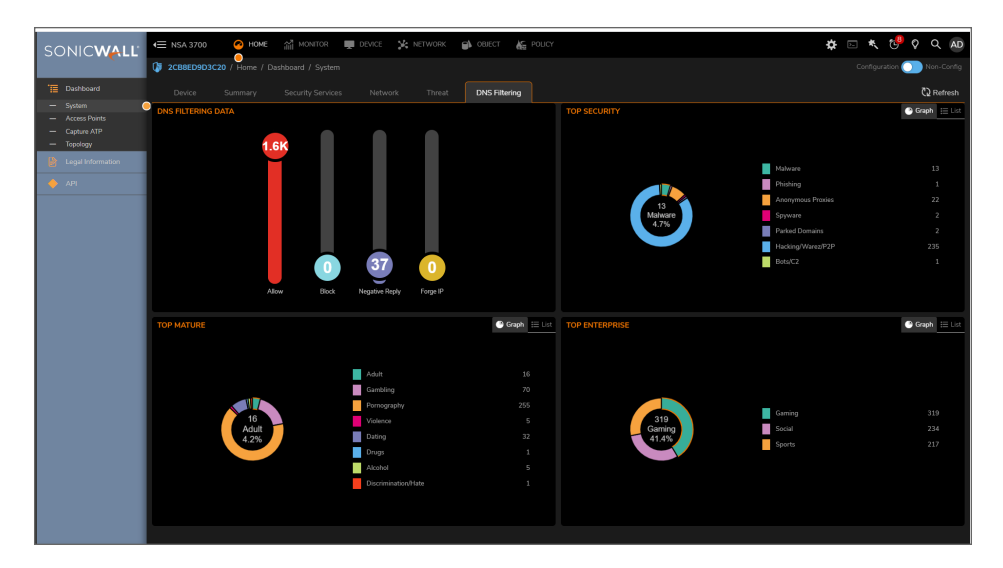

The **POLICY | DNS Security > Reports** page allows you to view the different types of reports and to export data.

**Topics:**

- [Statistic](#page-18-1)
- [Domain](#page-20-0)
- [Host](#page-21-0)
- <span id="page-18-1"></span>• [Database](#page-22-0)

### **Statistic**

Navigate to **Policy > DNS Security > Reports** and click **Statistic** tab, this page allows you to view these categories of statistic reports.

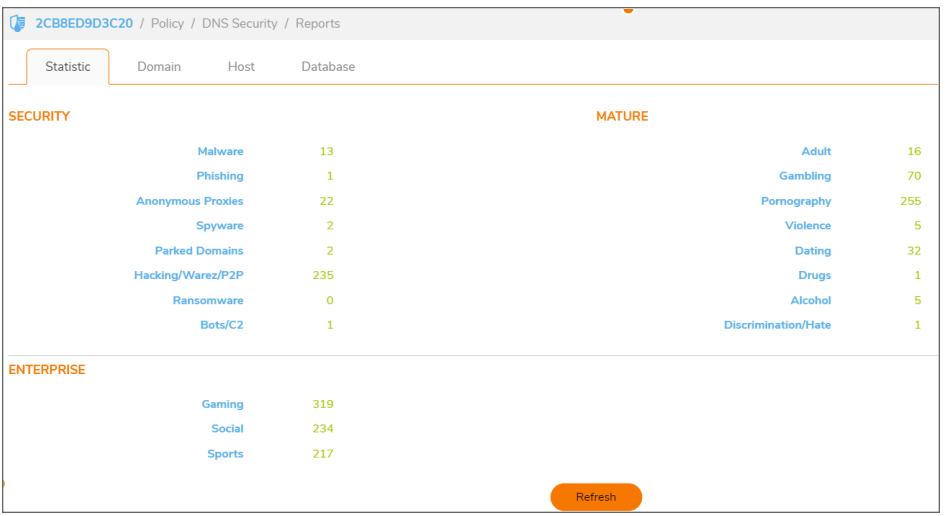

- **· Security** You can view the total number of reports under the following categories.
	- Malware
	- Phishing
	- Anonymous Proxies
	- Spyware
	- Parked Domains
	- Hacking/Warez/P2P
	- Ransomware
	- $\bullet$  Bots/C2
- **Mature** You can view the total number of reports under the following categories
	- Adult
	- Gambling
	- Pornography
	- Violence
	- Dating
	- Drugs
	- Alcohol
	- Discrimination/Hate
- **Enterprise** You can view the total number of reports under the following categories
	- Gaming
	- Social
	- Sports

## <span id="page-20-0"></span>Domain

Navigate to **Policy > DNS Security > Reports** and click **Domain** tab, this page allows you to view the list of domains, number of count, percentage, and categories.

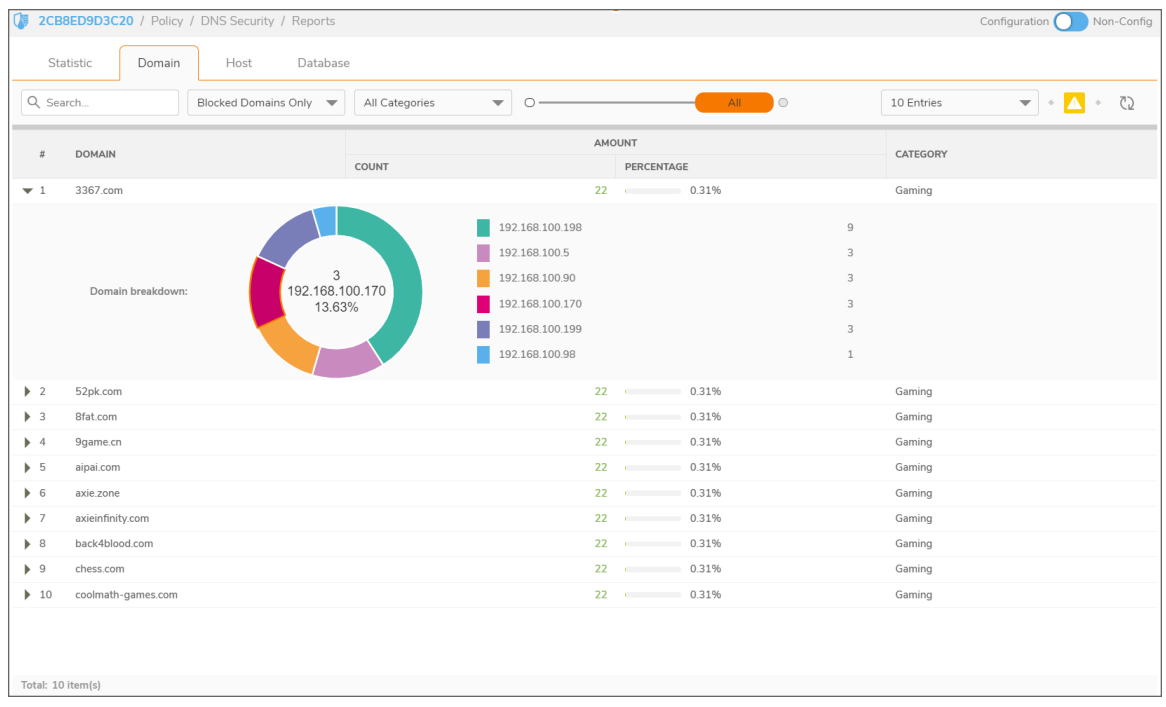

- <sup>l</sup> You can select **All Domains** or the **Blocked Domains only** from the drop-down menu.
- You can select **All Categories** or a specific category from the drop-down menu.
- You can view the list of domains based on the time frame hovering your mouse pointer over one of the following options on the time frame button.
	- 30 Minutes
	- 60 Minutes
	- $\cdot$  12 Hours
	- $\cdot$  24 Hours
	- 7 Days
	- $15$  Days
	- $\cdot$  30 Days
	- $\cdot$  All
- You can limit the number of domains entries by selecting one of the following options from the drop-down menu.
- 10 Entries
- 50 Entries
- 100 Entries
- 500 Entries
- 1000 Entries
- Unlimited Entries
- <span id="page-21-0"></span>• You can view the license status of DNS Filtering and availability of External Storage status.

## **Host**

Navigate to **Policy > DNS Security > Reports** and click **Host** tab, this page allows you to view the list of Hosts, number of count, percentage, and categories.

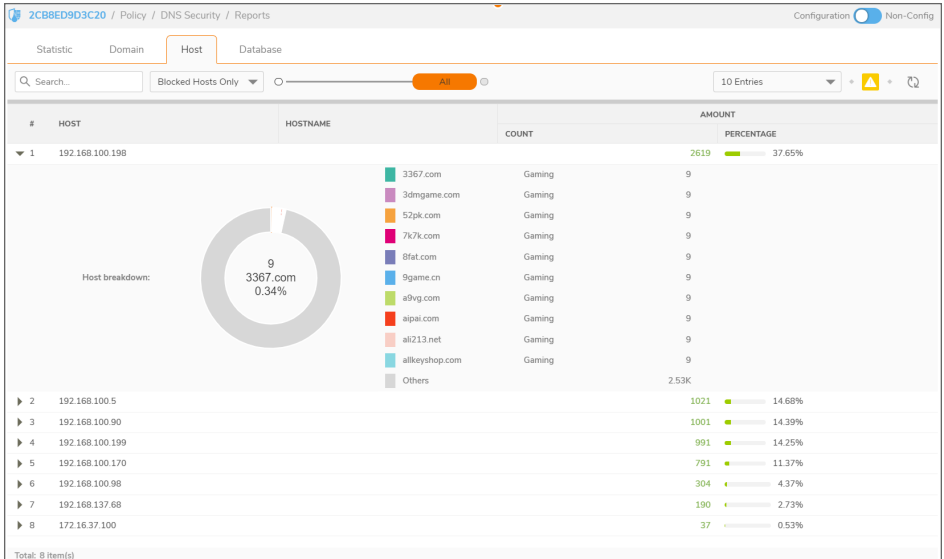

- <sup>l</sup> You can select **All Hosts** or the **Blocked Hosts only** from the drop-down menu.
- You can view the list of hosts based on the time frame hovering your mouse pointer over one of the following options from the time frame button.
	- 30 Minutes
	- 60 Minutes
	- $\cdot$  12 Hours
	- 24 Hours
	- 7 Days
	- $15$  Days
- 30 Days
- $\cdot$  All
- You can limit the number of hosts entries by selecting one of the following options from the drop-down menu.
	- 10 Entries
	- 50 Entries
	- 100 Entries
	- 500 Entries
	- 1000 Entries
	- Unlimited Entries
- <span id="page-22-0"></span>• You can view the license status of DNS Filtering and availability of External Storage Status.

### Database

Navigate to **Policy > DNS Security > Reports** and click **Database** tab, this page allows you to view the status of database storage and to export the database:

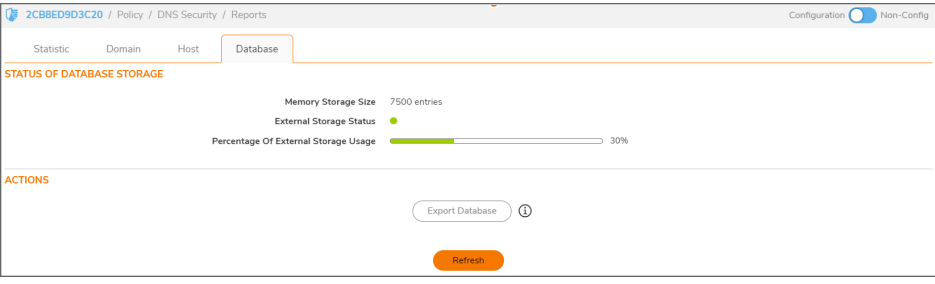

- <sup>l</sup> You can view the following status under the **Status of Database Storage** section.
	- <sup>l</sup> **Memory Storage Size**
	- <sup>l</sup> **External Storage Status**
	- <sup>l</sup> **Percentage of External Storage Usage**
- **Click Export Database** under **Action** section to export the database. A pop-up appears for the export confirmation. Click **OK**.
- **.** Click **Refresh** to view the up to date status of database storage.

5

# SonicWall Support

<span id="page-23-0"></span>Technical support is available to customers who have purchased SonicWall products with a valid maintenance contract.

The Support Portal provides self-help tools you can use to solve problems quickly and independently, 24 hours a day, 365 days a year. To access the Support Portal, go to [https://www.sonicwall.com/support.](https://www.sonicwall.com/support)

The Support Portal enables you to:

- View knowledge base articles and technical documentation
- View and participate in the Community forum discussions at [https://community.sonicwall.com/technology-and-support.](https://community.sonicwall.com/technology-and-support)
- View video tutorials
- Access [https://mysonicwall.com](https://www.mysonicwall.com/)
- Learn about SonicWall Professional Services at <https://sonicwall.com/pes>.
- Review SonicWall Support services and warranty information
- Register for training and certification
- Request technical support or customer service

To contact SonicWall Support, visit <https://www.sonicwall.com/support/contact-support>.

## <span id="page-24-0"></span>About This Document

SonicOS DNS Security Administration Guide Updated - December 2023 Software Version - 7.1 232-005884-00 Rev A

Copyright © 2023 SonicWall Inc. All rights reserved.

The information in this document is provided in connection with SonicWall and/or its affiliates' products. No license, express or implied, by estoppel or otherwise, to any intellectual property right is granted by this document or in connection with the sale of products. EXCEPT AS SET FORTH IN THE TERMS AND CONDITIONS AS SPECIFIED IN THE LICENSE AGREEMENT FOR THIS PRODUCT, SONICWALL AND/OR ITS AFFILIATES ASSUME NO LIABILITY WHATSOEVER AND DISCLAIMS ANY EXPRESS, IMPLIED OR STATUTORY WARRANTY RELATING TO ITS PRODUCTS INCLUDING, BUT NOT LIMITED TO, THE IMPLIED WARRANTY OF MERCHANTABILITY, FITNESS FOR A PARTICULAR PURPOSE, OR NON-INFRINGEMENT. IN NO EVENT SHALL SONICWALL AND/OR ITS AFFILIATES BE LIABLE FOR ANY DIRECT, INDIRECT, CONSEQUENTIAL, PUNITIVE, SPECIAL OR INCIDENTAL DAMAGES (INCLUDING, WITHOUT LIMITATION, DAMAGES FOR LOSS OF PROFITS, BUSINESS INTERRUPTION OR LOSS OF INFORMATION) ARISING OUT OF THE USE OR INABILITY TO USE THIS DOCUMENT, EVEN IF SONICWALL AND/OR ITS AFFILIATES HAVE BEEN ADVISED OF THE POSSIBILITY OF SUCH DAMAGES. SonicWall and/or its affiliates make no representations or warranties with respect to the accuracy or completeness of the contents of this document and reserves the right to make changes to specifications and product descriptions at any time without notice. and/or its affiliates do not make any commitment to update the information contained in this document.

For more information, visit <https://www.sonicwall.com/legal>.

#### End User Product Agreement

To view the SonicWall End User Product Agreement, go to: <https://www.sonicwall.com/legal/end-user-product-agreements/>.

### Open Source Code

SonicWall Inc. is able to provide a machine-readable copy of open source code with restrictive licenses such as GPL, LGPL, AGPL when applicable per license requirements. To obtain a complete machine-readable copy, send your written requests, along with certified check or money order in the amount of USD 25.00 payable to "SonicWall Inc.", to:

General Public License Source Code Request Attn: Jennifer Anderson 1033 McCarthy Blvd Milpitas, CA 95035